## **Инструкция для пользователей ИС «Навигатор дополнительного образования детей Камчатского края»**

## **«Заключение договора прошедшей датой»**

В случае, если ребёнок уже обучается по программе, и есть необходимость заключить договор прошедшей датой, необходимо выполнить следующие действия:

**ШАГ 1**. Проверьте данные в заявке - правильность выбранной программы и учебной группы. Нажмите **«Подтвердить»** (рис. 1)

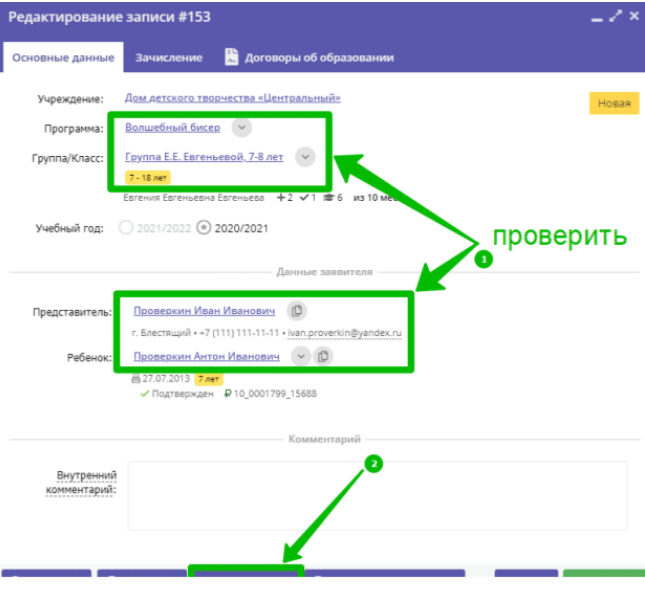

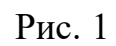

**ШАГ 2**. Нажмите **«Применить сертификат»** (рис. 2)

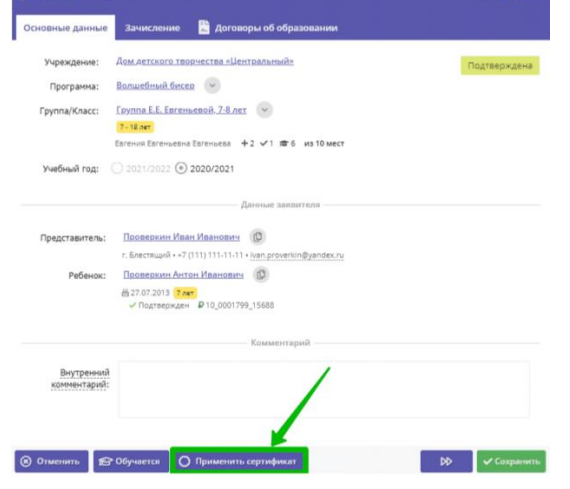

Рис. 2

**ШАГ 3**. В открывшемся окне нажмите **«Применить»** для подтверждения действия (рис. 3)

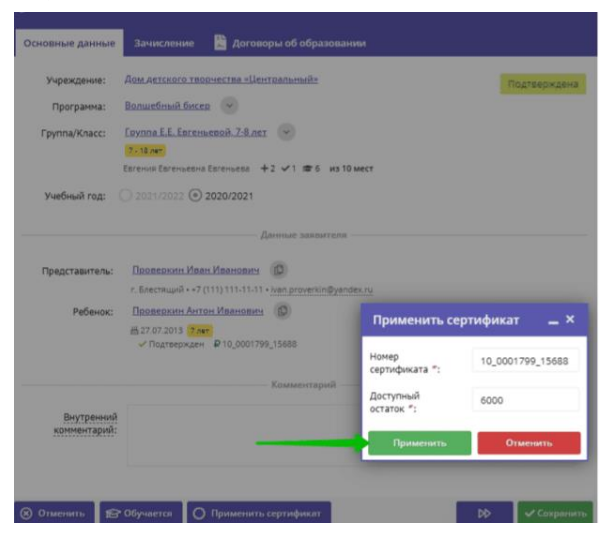

Рис. 3

**ШАГ 4**. В открывшемся окне с информацией, что сертификат успешно применен нажмите **«ОК»** (рис. 4)

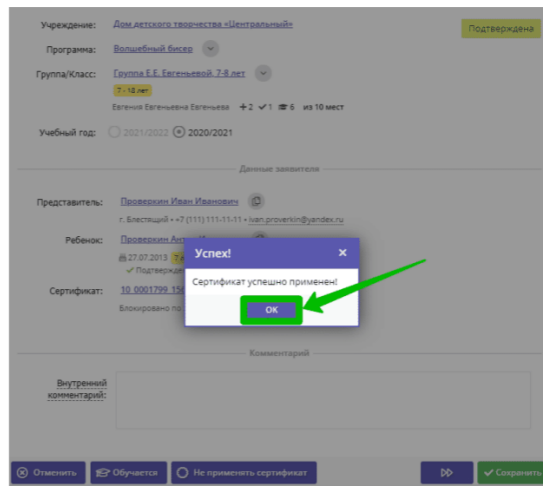

Рис. 4

**ШАГ 5**. Нажмите **«Обучается»,** а затем в открывшемся окне нажмите **«Да»** (рис. 5)

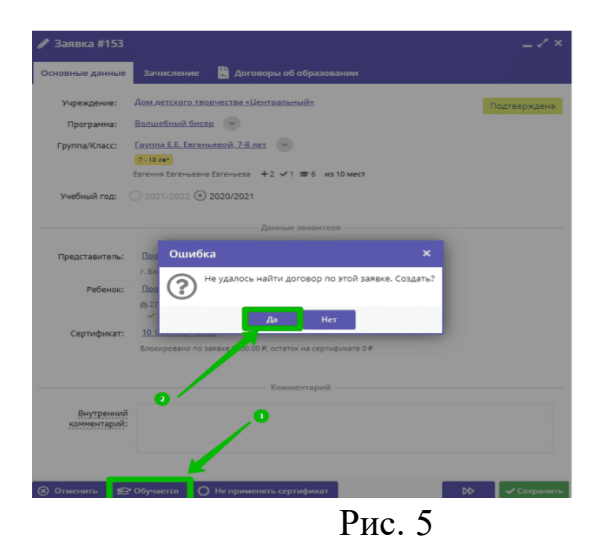

**ШАГ 6**. В открывшемся окне в поле **«Дата заключения»** система, по умолчанию, установит текущую дату. Для изменения даты заключения договора нажмите на значок календаря (рис. 6)

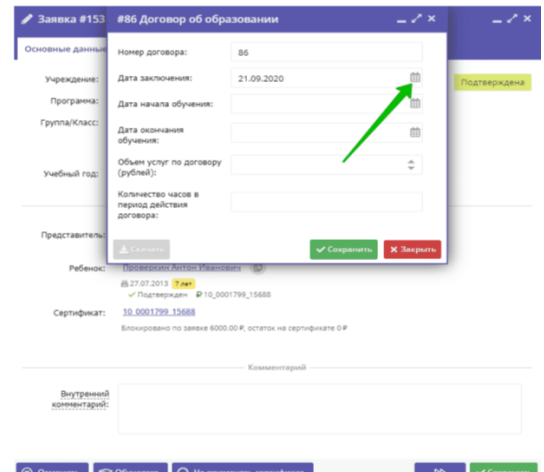

Рис. 6

**ШАГ 7**. Выберите и установите необходимую прошедшую дату (рис. 7)

**Дата не должна быть ранее, чем дата начала периода обучения в группе!**

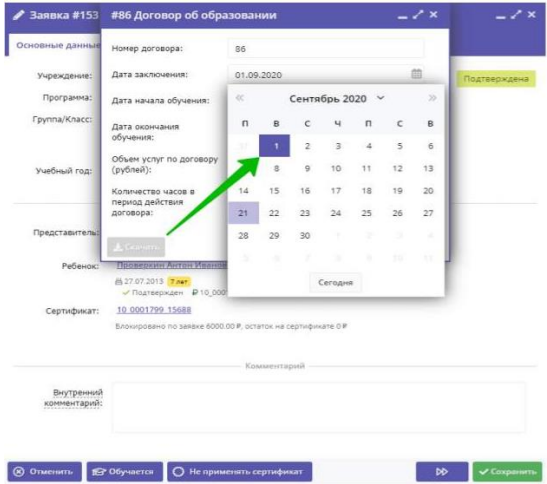

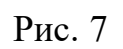

**ШАГ 8**. Установите реальную дату начала обучения (рис. 8)

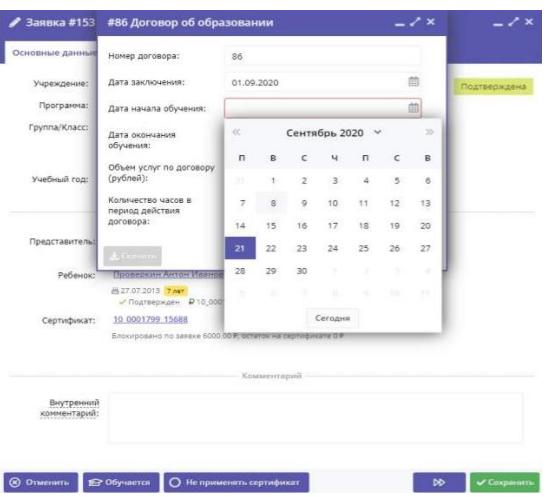

Рис. 8

**ШАГ 9**. Система автоматически заполнит данные в полях:

- дата окончания обучения;
- объем услуг по договору;
- количество часов в период действия договора.

Нажмите **«Сохранить»** (рис. 9)

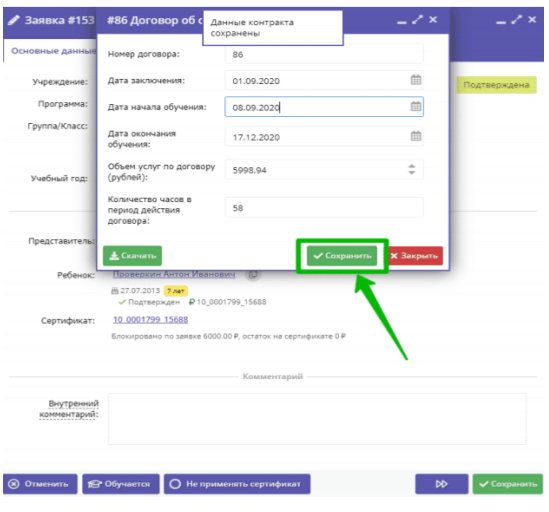

Рис. 9

Договор с датой заключения прошедшей датой («задним» числом) успешно сформирован и **«Ожидает подписания».**